## **ADDING AMAZON ALEXA SKILL**

**Please follow these instructions to get the Alexa Skill added.**

**Step 1. Open the Alexa app, go to the skill and type in "Ergomotion Smart Bed" then click on the settings tab.**

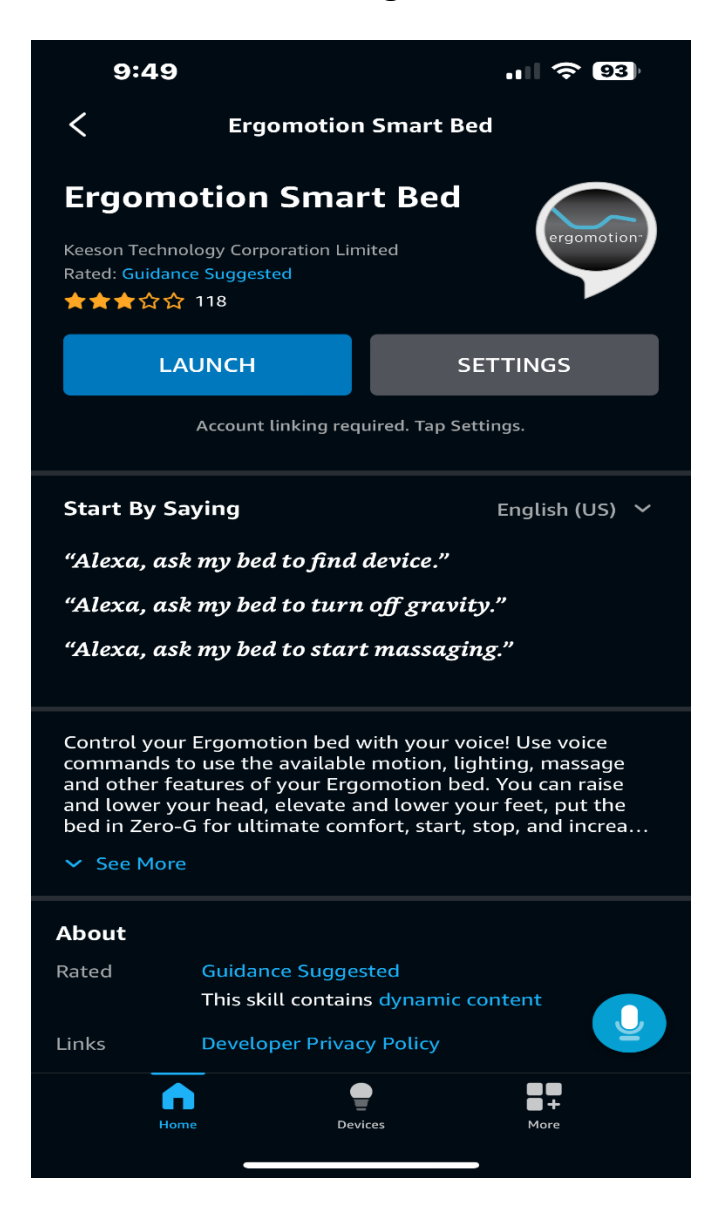

## **Step 2. Click on link account.**

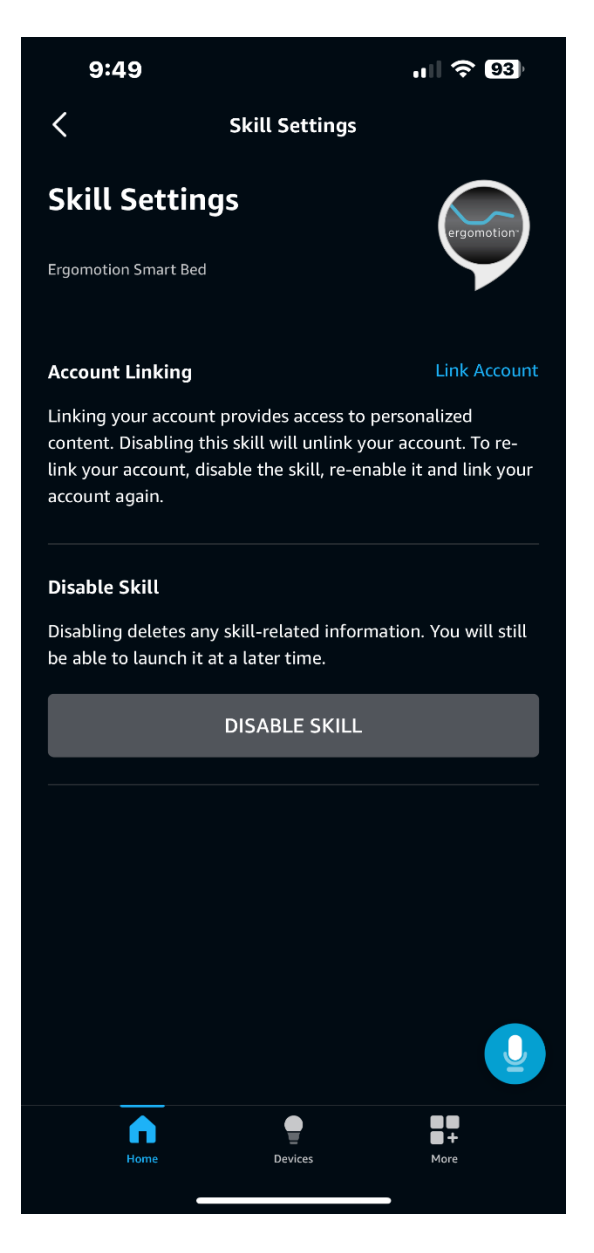

**Step 3. Don't log in this screen, please click the web browser link on the bottom right corner.**

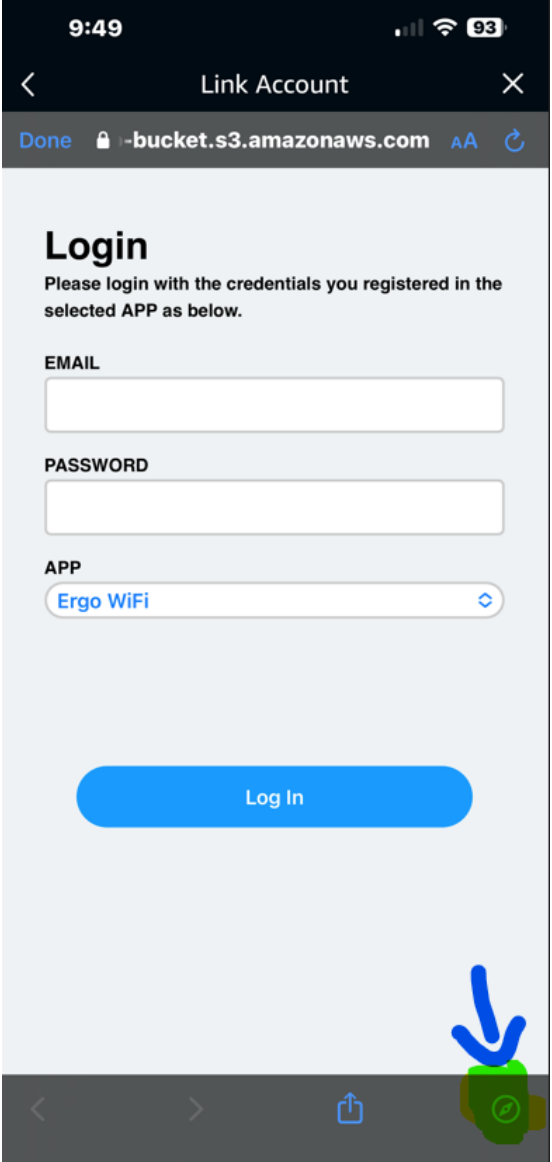

**Step 4. It will take you to the web browser log in page, you will now enter the log in information that you use for the Ergomotion Power Command. The Skill should now link properly.**

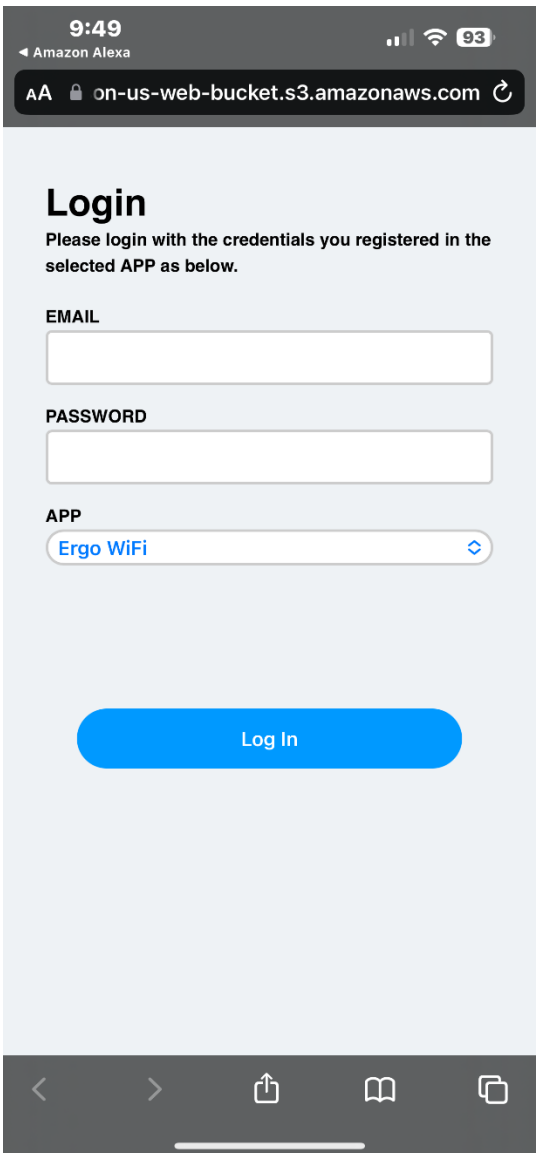